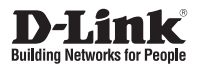

## **Quick Installation Guide Wireless N/Wired PoE PTZ H.264 Network Camera**

This document will guide you through the basic installation process for your new D-Link Network Camera. **DCS-5605/5635**

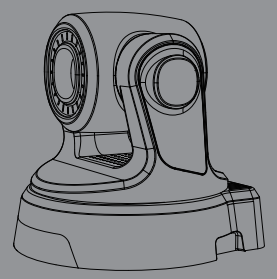

Quick Installation Guide Руководство по быстрой установке Guía de Instalación Rápida Guia de Instalação Rápida 快速安裝指南 Petunjuk Pemasangan Cepat

> Documentation also available on CD and via the D-Link Website

# **DCS-5605/5635 Quick Installation Guide**

This installation guide provides basic instructions for installing the DCS-5605/5635 Network Camera on your network. For additional information about how to use the camera, please see the User's Manual which is available on the CD include in this package or from the D-Link support website.

## **Installation Steps**

- 1. Verify the package contents against the list below.
- 2. Hardware Overview
- 3. Hardware Installation
- 4. Configuration with Wizard

## **1. Package Contents**

- DCS-5605/5635 Network Camera
- Manual and Software on CD-ROM
- CAT5 Ethernet Cable
- **Power Adapter**
- **Quick Installation Guide**
- A/V Cable
- Plate
- **Mounting Screws**
- 2 wireless antennas (DCS-5635 only)

If any of the above items are missing, please contact your reseller.

## **2. Hardware Overview**

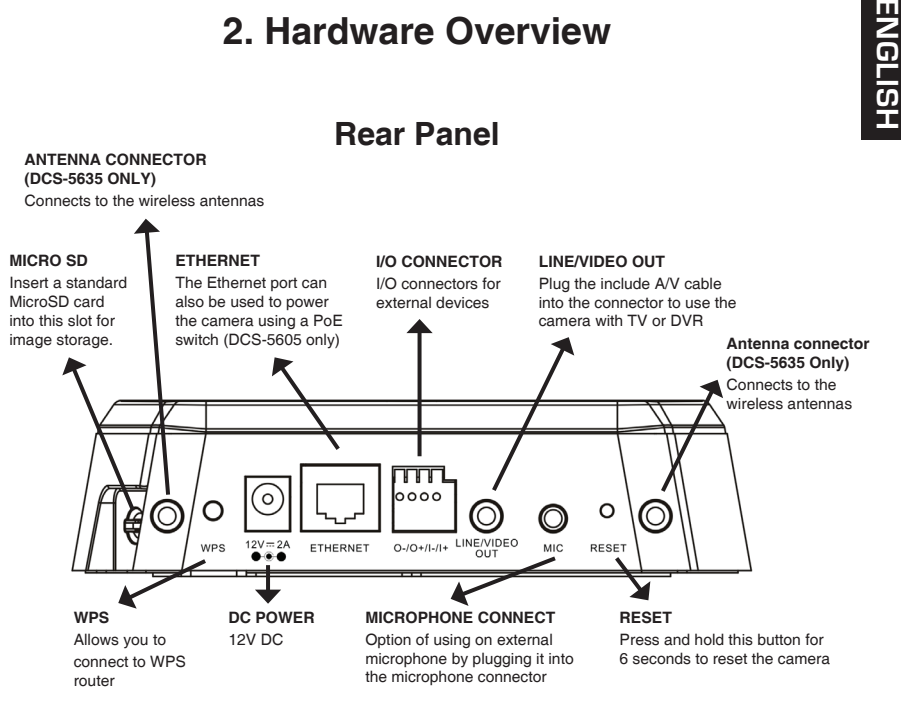

#### **Front Panel**

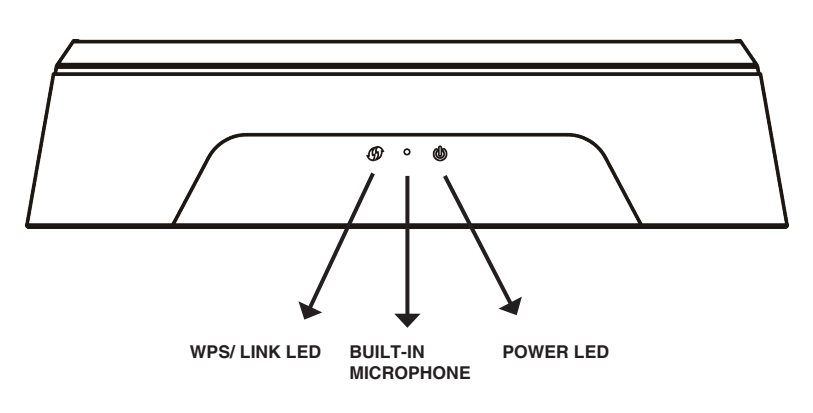

## **3. Hardware Installation**

#### **Basic Connection**

Connect the camera to your switch or router via Ethernet cable. Connect the supplied power cable from the camera to a power outlet.

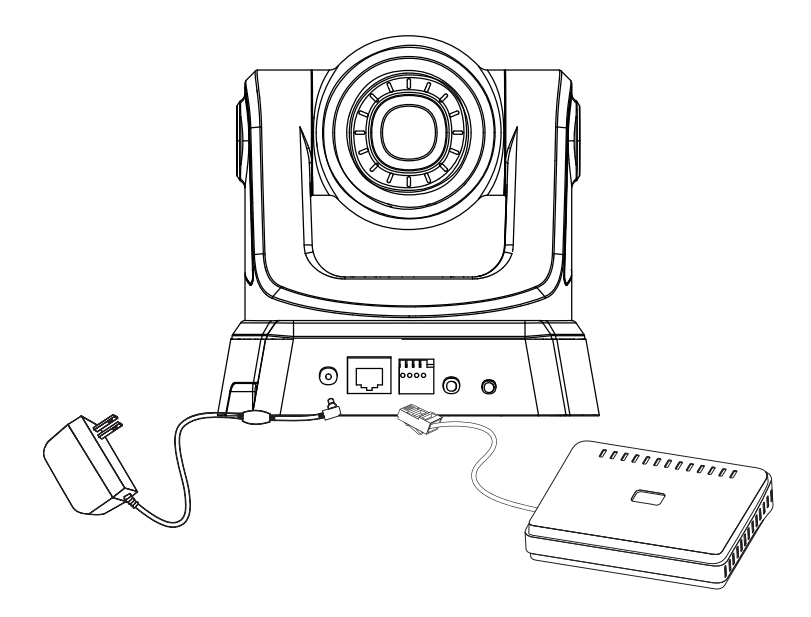

**Note:** Once power has been established, the LED will turn red. When the device has obtained an IP address and is accessible, the LED will turn green.

# **4. Configuration with Wizard**

Insert the DCS-5605/5635 CD into your computer's CD-ROM drive to begin the installation. If the Autorun function on your computer is disabled, or if the D-Link Launcher fails to start automatically, click **Start > Run**. Type **D:\DCS5605\_5635.exe**, where D: represents the drive letter of your CD-ROM drive.

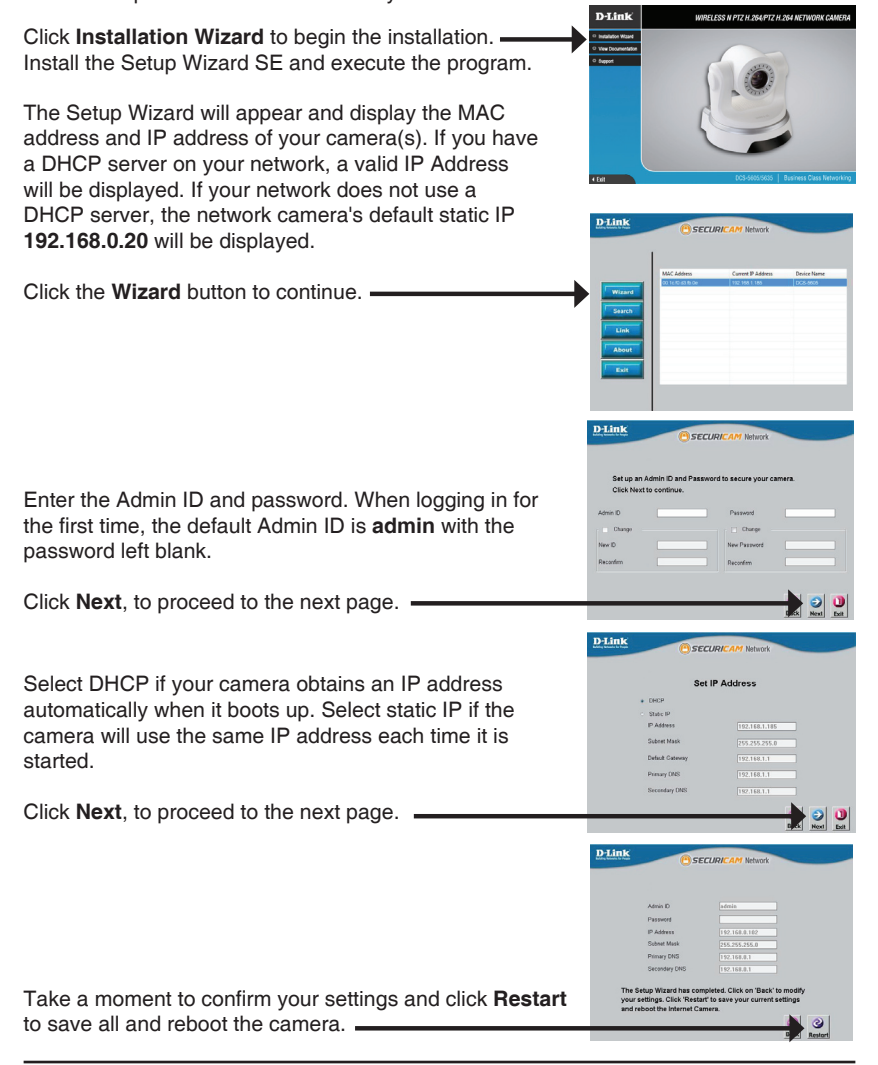

**ENGLISH**

HSLISNE

## **Viewing Camera via Web Browser**

Click on the **D-Link Setup Wizard SE** icon that was created in your Windows Start menu.

#### **Start > D-Link > Setup Wizard SE**

Select the camera and click the button labeled "**Link**" to access the web configuration.  $\equiv$ 

The Setup Wizard will automatically open your web browser to the IP address of the camera.

Enter **admin** as the default username and leave the password blank. Click **OK** to continue.

This section shows your camera's live video. You can select your video profile and view or operate the camera. For additional information about web configuration, please refer to the user manual included on the CD-ROM or the D-Link website.

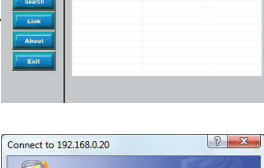

The server 192, 168.0.20 at DCS-5605 requires a username Warning: This server is requesting that your usemame and<br>password be sent in an insecure manner (basic authentication<br>without a secure connection).

 $\Omega$  admin

Remember my nassword

licer name:

Password:

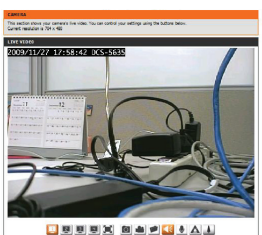

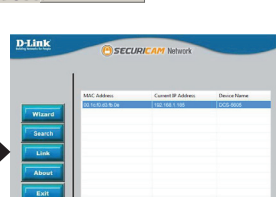

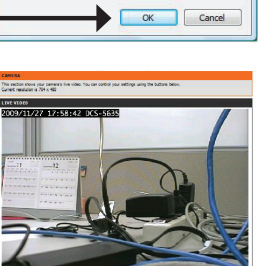

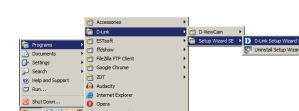

# **Technical Support**

You can find software updates and user documentation on the D-Link website.

#### **Tech Support for customers in**

#### **Australia:**

Tel: 1300-766-868 24/7 Technical Support Web: http://www.dlink.com.au E-mail: support@dlink.com.au

#### **India:**

Tel: 1800-233-0000 (MTNL & BSNL Toll Free) +91-832-2885700 (GSM, CDMA & Others) Web: www.dlink.co.in E-Mail: helpdesk@dlink.co.in

## **Indonesia, Malaysia, Singapore and Thailand:**

**Technical Support**<br>
You can find software updates and user documentation on the D-Link website.<br> **Australia:**<br> **Australia:**<br> **Australia:**<br> **Australia:**<br> **Community of the community of the community of the community of the** Tel: +62-21-5731610<br>Tel: 1800-882-880 (Malaysia) Tel: 1800-882-880 Tel: +65 6501 4200<br>Tel: +66-2-719-8978/9 (Thailand) Tel: +66-2-719-8978/9 24/7, for English Support only Web: http://www.dlink.com.sg/support/ E-mail: support@dlink.com.sg

#### **Korea:**

Tel: +82-2-2028-1815 Monday to Friday 9:00am to 6:00pm Web: http://www.d-link.co.kr E-mail: arthur@d-link.co.kr

#### **New Zealand:**

Tel: 0800-900-900 24/7 Technical Support Web: http://www.dlink.co.nz E-mail: support@dlink.co.nz

#### **Egypt:**

Tel: +202-2919035 +202-2919047 Sunday to Thursday 9:00am to 5:00pm Web: http://support.dlink-me.com E-mail: support.eg@dlink-me.com

#### **Iran:**

Tel: +98-21-88880918,19 Saturday to Thursday 9:00am to 5:00pm Web: http://support.dlink-me.com E-mail: support.ir@dlink-me.com support@dlink.ir

You can find software updates and user documentation on the D-Link website.

#### **Tech Support for customers in**

#### **Israel:**

Magshimim 20, Petach Tikva 49348 Main Tel: 972-3-9215173 Customer Support Tel: 972-3-9212886 Web: www.dlink.co.il

#### **Pakistan:**

Tel: +92-21-4548158 +92-21-4548310 Monday to Friday 10:00am to 6:00pm Web: http://support.dlink-me.com E-mail: zkashif@dlink-me.com

#### **South Africa and Sub Sahara Region:**

**Formation of the School and The Control and The Control and The Control and The Control and The C2-3605/5635<br>
Magnetimize 20, Petach Titiva 49348<br>
Magnetimize 20, Petach Titiva 49348<br>
Customer Support Tai: 972-3-9212888** Tel: +27-12-665-2165 08600 DLINK (for South Africa only) Monday to Friday 8:30am to 9:00pm South Africa Time Web: http://www.d-link.co.za E-mail: support@d-link.co.za

#### **Turkey:**

Tel: +90-212-2895659 Monday to Friday 9:00am to 6:00pm Web: http://www.dlink.com.tr E-mail: turkiye@dlink-me.com

#### **U.A.E and North Africa:**

Tel: +971-4-4278127 (U.A.E) Sunday to Thursday 9.00AM to 6.00PM GMT+4 Web: http://www.dlink-me.com E-mail: support.me@dlink-me.com

#### **Saudi ARABIA (KSA):**

Tel: +966 01 217 0008 Fax: +966 01 217 0009 Saturday to Wednesday 9.30AM to 6.30PM Thursdays 9.30AM to 2.00 PM

E-mail: Support.sa@dlink-me.com

#### NOTES

# **Руководство по быстрой установке камеры DCS-5605/5635**

Руководство по установке содержит основные инструкции по установке IP-камеры DCS-5605/5635 в сети. За дополнительной информацией по установке камеры, пожалуйста, обратитесь к Руководству пользователя на CD-диске, входящем в комплект поставки, или на сайте технической поддержки D-Link.

## **Шаги по установке**

- 1. Убедитесь в наличии всех компонентов по списку ниже
- 2. Обзор аппаратного обеспечения
- 3. Установка аппаратного обеспечения
- 4. Настройка с помощью Мастера установки

## **1. Комплект поставки**

- **IP-камера DCS-5605/5635**
- Руководство пользователя и программное обеспечение на CD-диске
- Кабель Ethernet категории 5
- Адаптер питания
- Руководство по быстрой установке
- Кабель A/V
- Подставка
- Винты для установки
- две беспроводные антенны (только для DCS-5635)

Если что-либо из перечисленного отсутствует, пожалуйста, обратитесь к поставщику.

## **2. Обзор устройства**

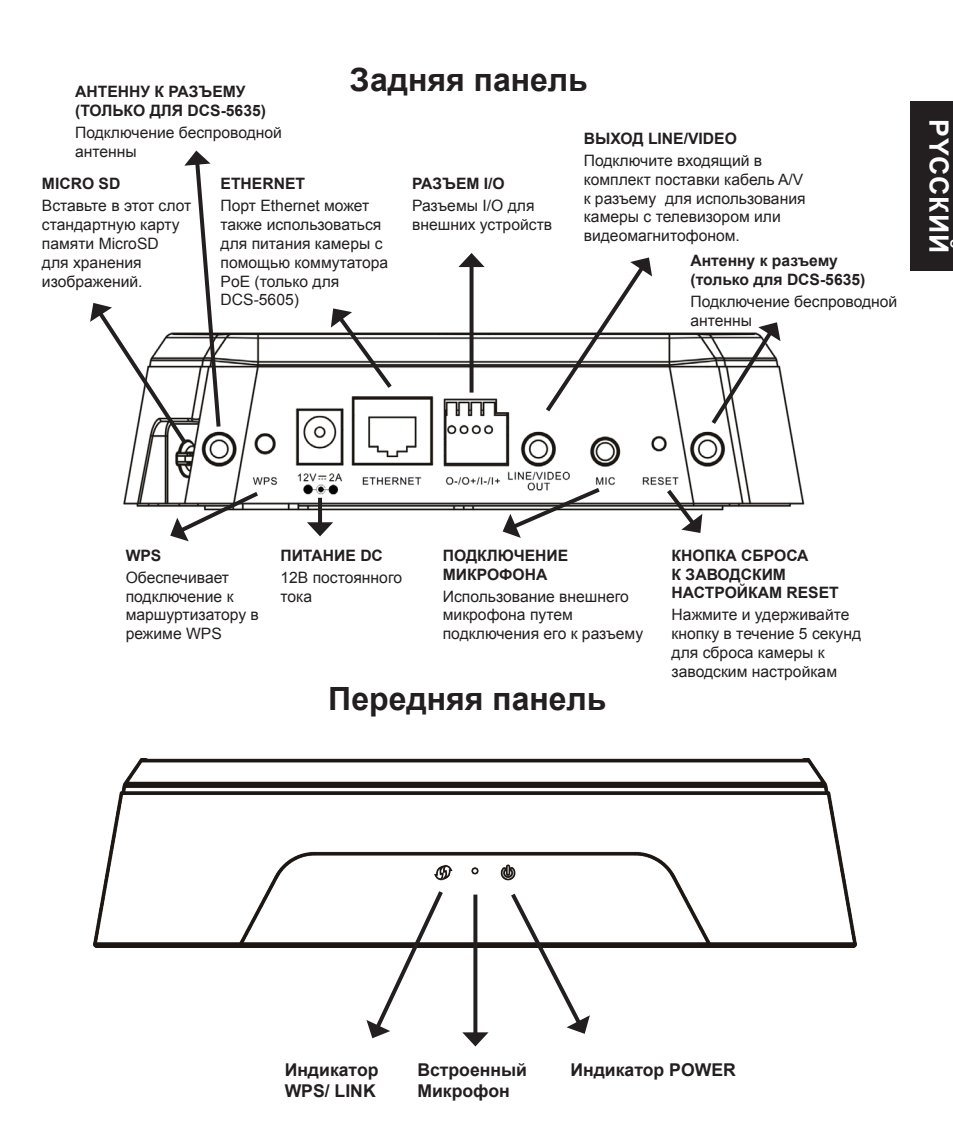

## **3. Установка устройства**

#### **Основное подключение**

Подключите камеру к коммутатору или маршрутизатору с помощью кабеля Ethernet. Подключите входящий в комплект поставки кабель питания к разъему питания.

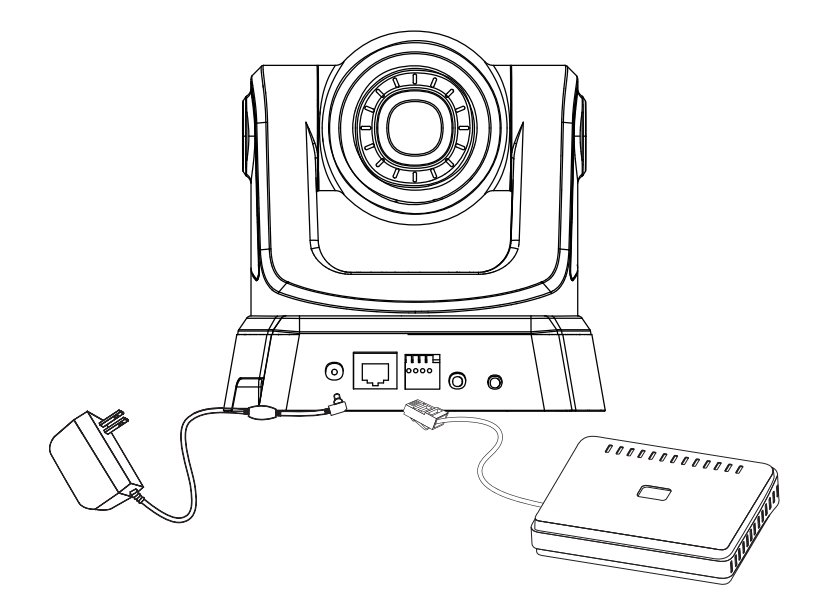

**Внимание: После включения питания индикатор загорится красным. После получения устройством IP-адреса и доступа индикатор загорится зеленым.** 

## **4. Настройка с помощью Мастера установки**

Вставьте CD-диск в привод CD-ROM. Если на компьютере отключена функция автоматического запуска или запуск не произошел автоматически, нажмите **Start (Пуск) > Run (Выполнить)**. Введите **D:\DCS5605\_5635.exe**, где D: - имя привода CD-ROM.

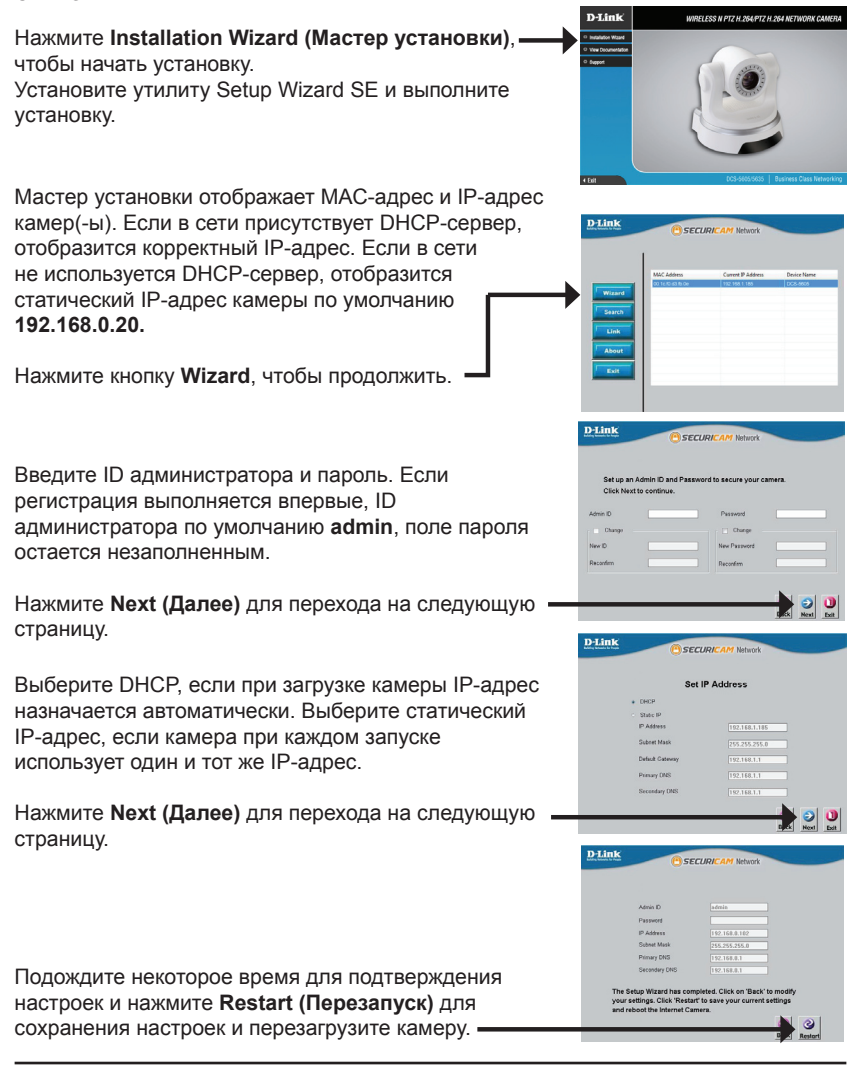

#### **Просмотр камеры через Web-браузер**

Нажмите иконку утилиты установки **D-Link Setup Wizard SE** в меню Start Windows.

#### **Start (Пуск) > D-Link > Setup Wizard SE**

D-Link cerunu Выберите камеру и нажмите кнопку "**Link**" (Соединение) для доступа к Web-настройкам. Мастер установки автоматически открывает Web-браузер c IP-адресом камеры.Connect to 192 168 0.20 - 9 The server 192.168.0.20 at DCS-5605 requires a usen and password. Warning: This server is requesting that your username password be sent in an insecure manner (basic authen without a secure connection). User name:  $3$  admin Введите **admin** в качестве имени пользователя по Password: умолчанию и оставьте поле пароля незаполненным. Нажмите **OK**, чтобы продолжить. Remember my password В данном разделе доступен просмотр изображений www<br>9/11/27 17:58:42 DCS с камеры в реальном времени. Можно выбрать профиль видео для просмотра или управления

камерой. Для получения дополнительной информации о Web-настройках, пожалуйста, обратитесь к Руководству пользователя, входящему в комплект поставки, или на сайте технической поддержки D-Link.

#### 

#### **Техническая поддержка**

Обновления программного обеспечения и документация доступны на Интернет-сайте D-Link. D-Link предоставляет бесплатную поддержку для клиентов

в течение гарантийного срока.

Клиенты могут обратиться в группу технической поддержки D-Link по телефону или через Интернет.

#### **Техническая поддержка D-Link:**

+7(495) 744-00-99

# D-Link DCS-5605/5635 Quick Installation Guide 15**PYCCКИЙ Техническая поддержка через Интернет**

http://www.dlink.ru e-mail: support@dlink.ru

# **Guía de Instalación Rápida DCS-5605/5635**

Esta guía de instalación proporciona instrucciones básicas para la instalación de la cámara IP DCS-5605/5635 en su red. Para obtener información adicional acerca de cómo utilizar la cámara, consulte el Manual del Usuario que está disponible en el CD incluido en este paquete o en el sitio Web de soporte D-Link.

## **Pasos de Instalación**

- 1. Verificar el contenido del empaque según la lista
- 2. Vista de Hardware
- 3. Instalación de Hardware
- 4. Configuración con Asistente

## **1. Contenido del Empaque**

- Cámara IP DCS-5605/5635
- Manual y Software en CD
- Cable Ethernet CAT5
- Adaptador de Poder
- Guía de Instalación Rápida
- Cable A/V
- Placa
- Tornillos de Montaje
- dos antenas inálambricas (solamente DCS-5635)

Si alguno de los elementos no se encuentra, por favor contáctese con su vendedor.

## **2. Vista de Hardware**

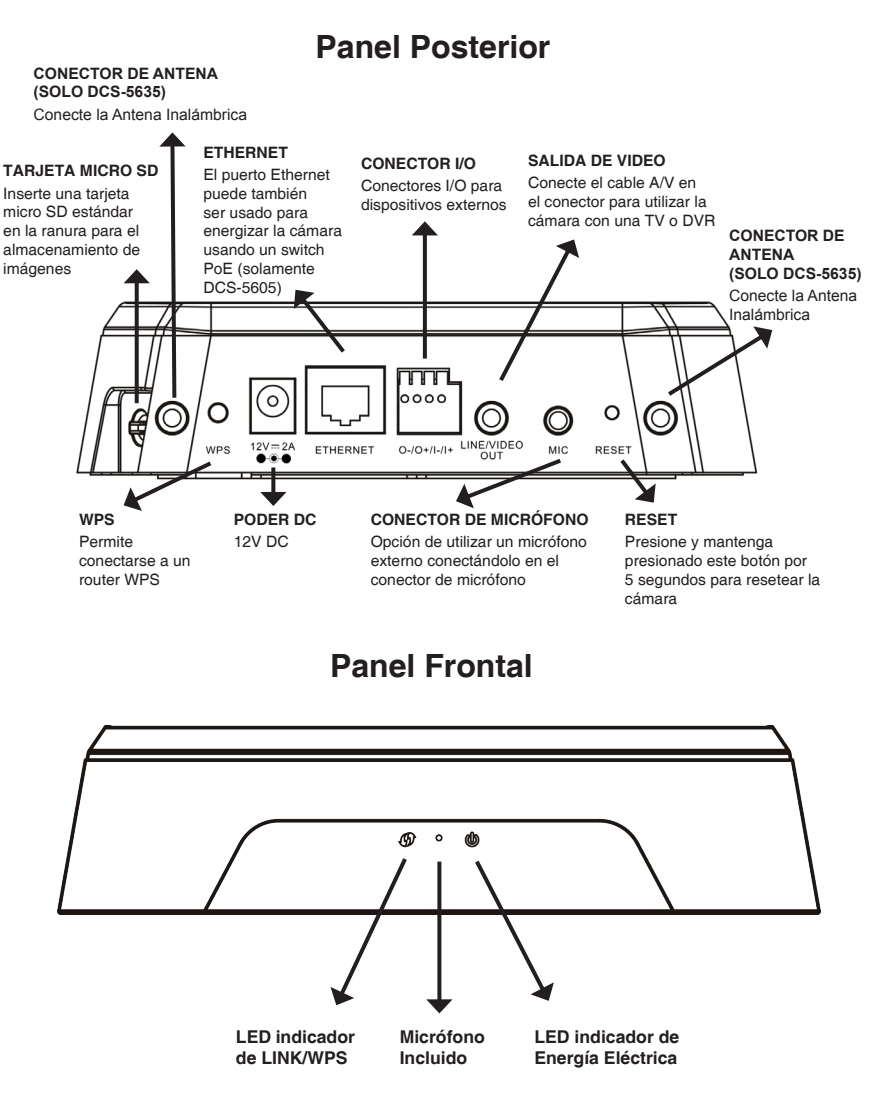

**ESPAÑOL**

ESPAÑOL

## **3. Instalación de Hardware**

#### **Conexión Básica**

Conecte la cámara al Switch o Router vía cable Ethernet Conecte el cable de poder incluido en la cámara a una toma de corriente

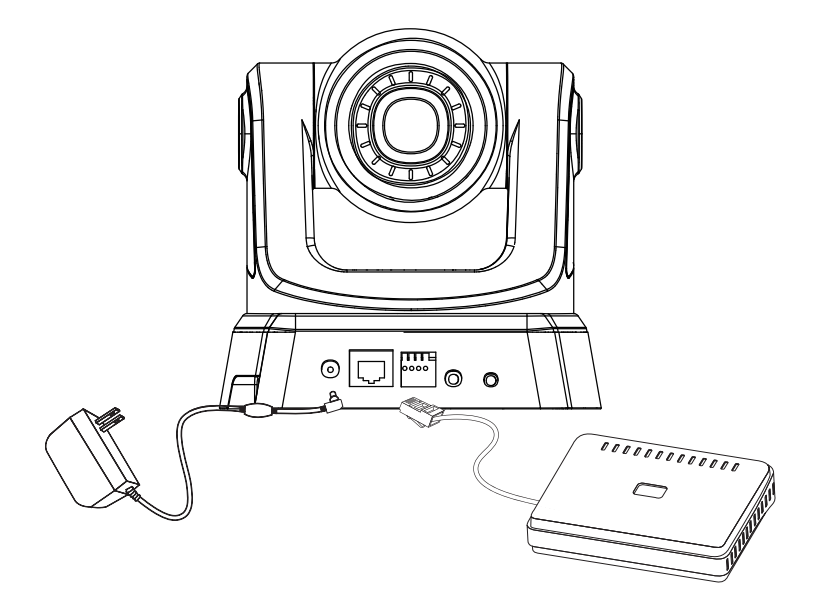

**Nota:** Una vez que se establece la energía, el LED se tornará rojo. Cuando el dispositivo obtiene una dirección IP y es accesible, el LED se tornará de color verde.

## **4. Configuración con el Asistente**

Inserte el CD de DCS-5605/5635 en el lector de CD-ROM para comenzar la instalación. Si la función de ejecución automática en el equipo está deshabilitada, o si el ejecutable de D-Link no se inicia automáticamente, haga clic en **Inicio> Ejecutar**. Digite **D:\ DCS5605\_5635.exe**, donde "D:" representa la letra de la unidad de CD-ROM.

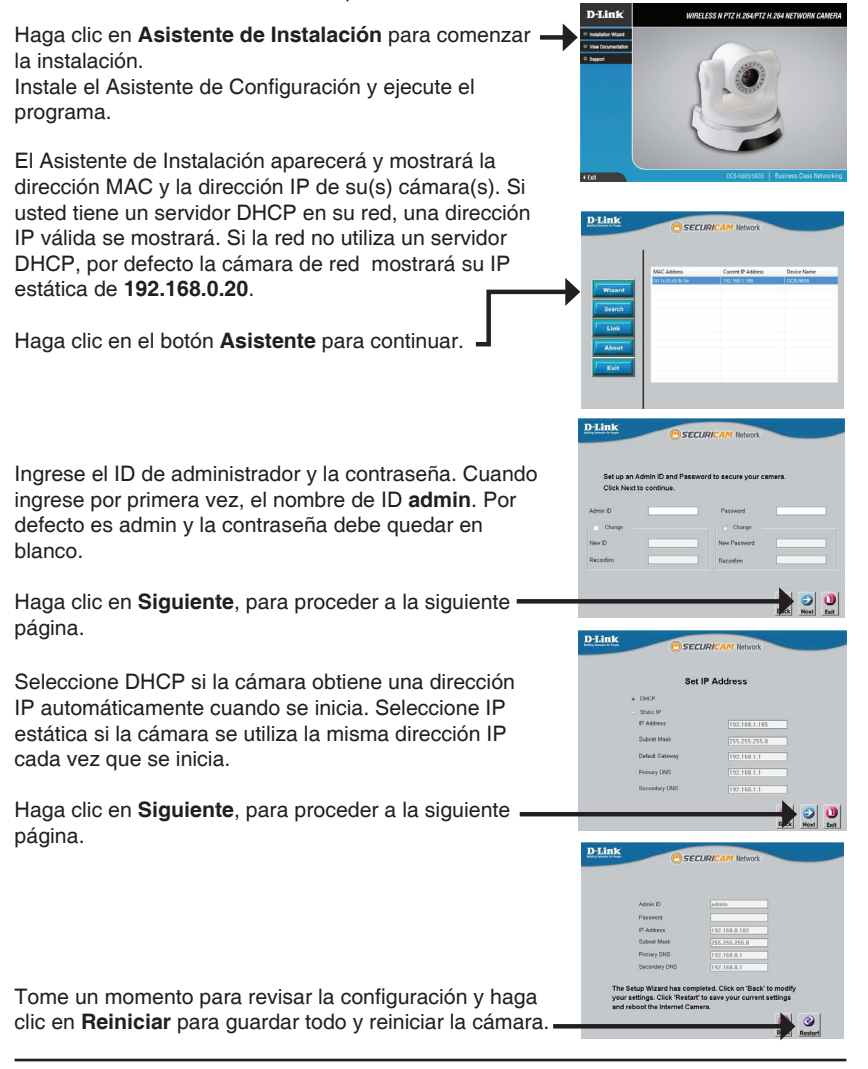

## **Ver la cámara vía Navegador Web**

Haga clic en el ícono **Asistente de Configuración D-Link** que se ha creado en el Menú de Inicio de Windows.

**Inicio > D-Link > Asistente de configuración D-Link**

Seleccione la cámara y haga clic en el botón etiquetado como "**Link**" para acceder a la configuración Web.

El asistente de configuración automáticamente abrirá su Navegador Web con la dirección IP de la cámara.

Ingrese admin como nombre de usuario por defecto y deje la contraseña en blanco

Haga clic en **OK** para continuar

Esta sección muestra el video vivo de su cámara. Se puede seleccionar el perfil de video y ver o manejar la cámara. Para obtener información adicional acerca de la configuración Web, por favor consulte el Manual de Usuario incluido en el CD-ROM o el sitio Web D-Link

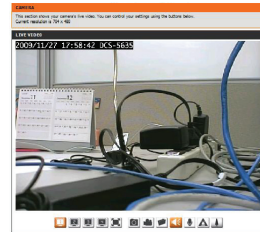

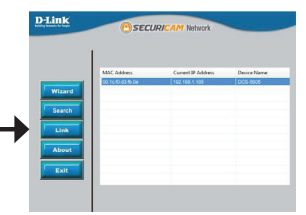

Connect to 192.168.0.20

and password.

without a secure connection). User name:

- 9

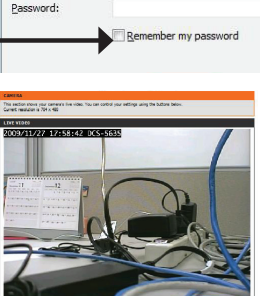

The server 192.168.0.20 at DCS-5605 requires a usen

Warning: This server is requesting that your username password be sent in an insecure manner (basic authen

**R** admin

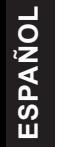

# **SOPORTE TÉCNICO**

Usted puede encontrar actualizaciones de softwares o firmwares y documentación para usuarios a través de nuestro sitio www.dlinkla.com

#### **SOPORTE TÉCNICO PARA USUARIOS EN LATINO AMERICA**

Soporte técnico a través de los siguientes teléfonos de D-Link

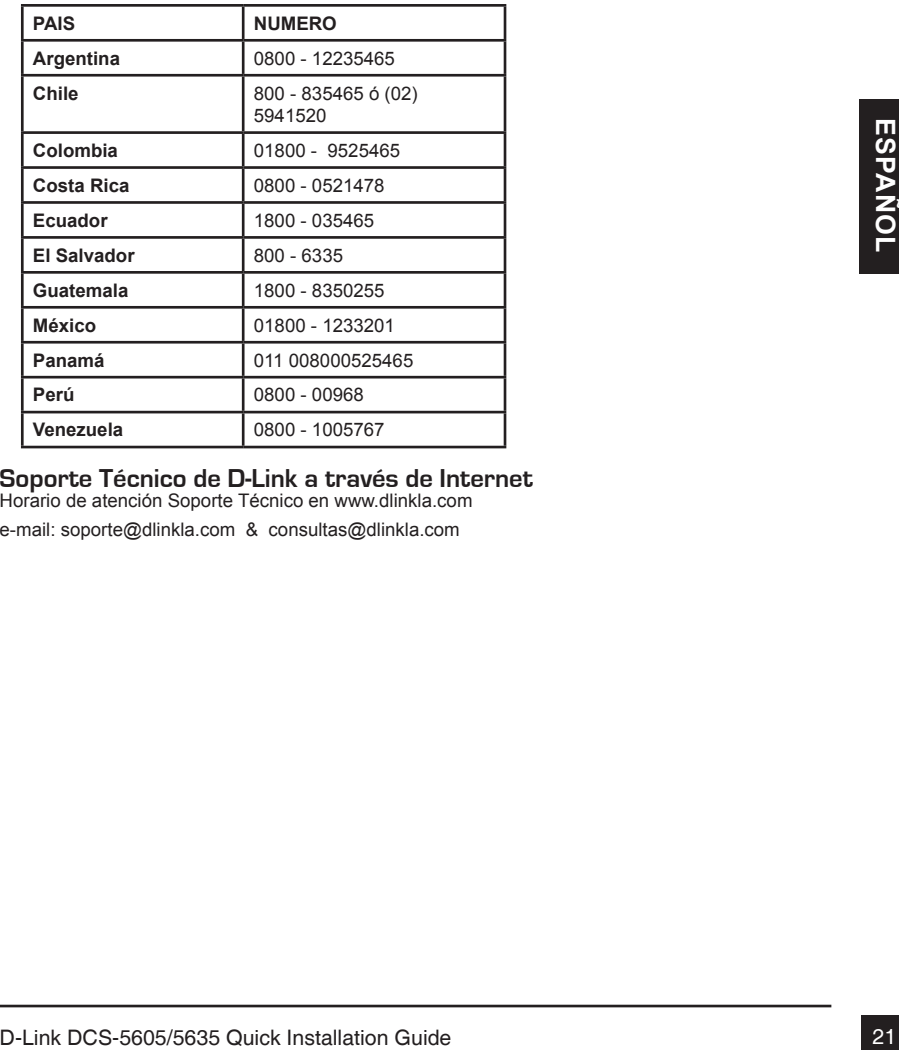

#### **Soporte Técnico de D-Link a través de Internet** Horario de atención Soporte Técnico en www.dlinkla.com

e-mail: soporte@dlinkla.com & consultas@dlinkla.com

# **DCS-5605/5635 – Guia rápido de instalação**

Esse guia de instalação descrimina as instruções básicas para a instalação das câmeras de rede DCS-5605/5635. Para informações adicionais sobre como utilizar sua câmera, por favor consulte o Manual que está disponível no CD que acompanha a embalagem do produto, ou acesse nosso a área de suporte em nosso website.

## **Passos para a instalação**

- 1. Verifique se os itens abaixo estão na embalagem
- 2. Visão Geral do Hardware
- 3. Instalação do Hardware
- 4. Configuração através do assistente (Wizard)

## **1. Conteúdo da Embalagem**

- Câmera IP DCS-5605/5635
- Manual e CD-Rom com software
- Cabo Ethernet CAT5
- Fonte de alimentação
- Guia rápido de instalação
- $C$ aho A/V
- Base
- Parafusos para montagem
- Duas antenas wireless (somente na DCS-5635)

Se algum dos itens acima estiver faltando, entre em contato com o seu revendedor.

## **2. Visão Geral do Hardware**

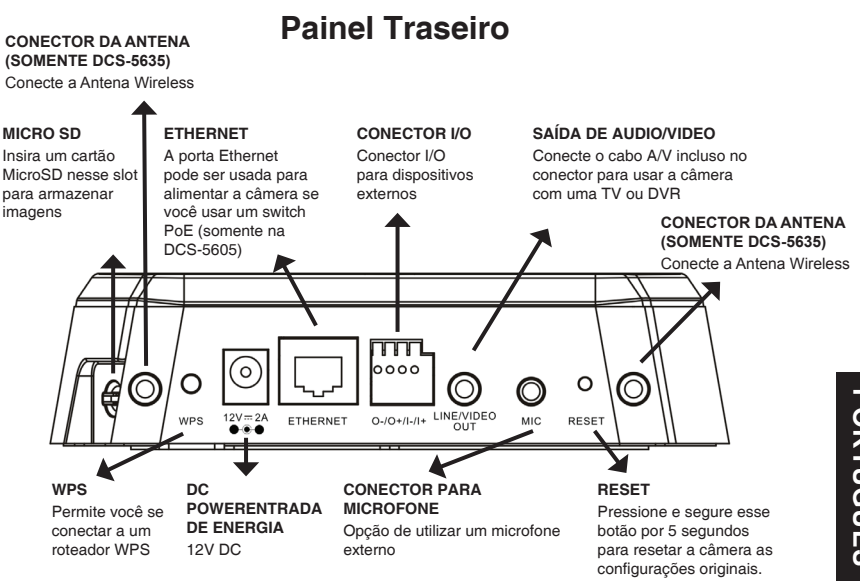

#### **Painel Frontal**

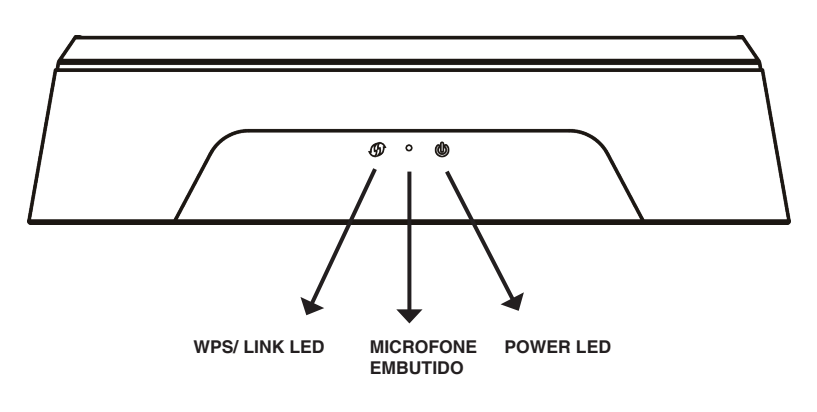

## **3. Instalação do Hardware**

#### **Conexão Básica**

Conecte a câmera em seu switch ou roteador via cabo Ethernet Conecte o cabo de alimentação a uma tomada elétrica.

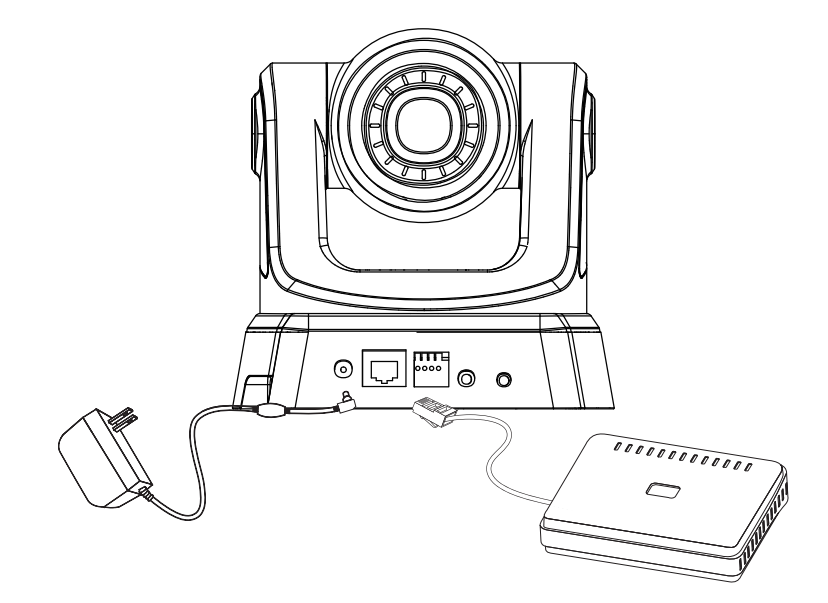

**Nota:** Quando o equipamento iniciar, o Led ficará vermelho. Quando o dispositivo obtiver um endereço IP e estiver acessível, o Led se tornará verde.

## **4. Configuração através do assistente (Wizard)**

Insira o CD da DCS-5605/5635 dentro do CD-Rom de seu computador para iniciar a instalação. Se o Autorun estiver desabilitado em seu computador, ou se o D-Link Launcher falhar para iniciar automaticamente, clique Start > Run. Digite **D:\ DCS5605\_5635.exe**, onde D: representa a letra do drive de seu CD-Rom.

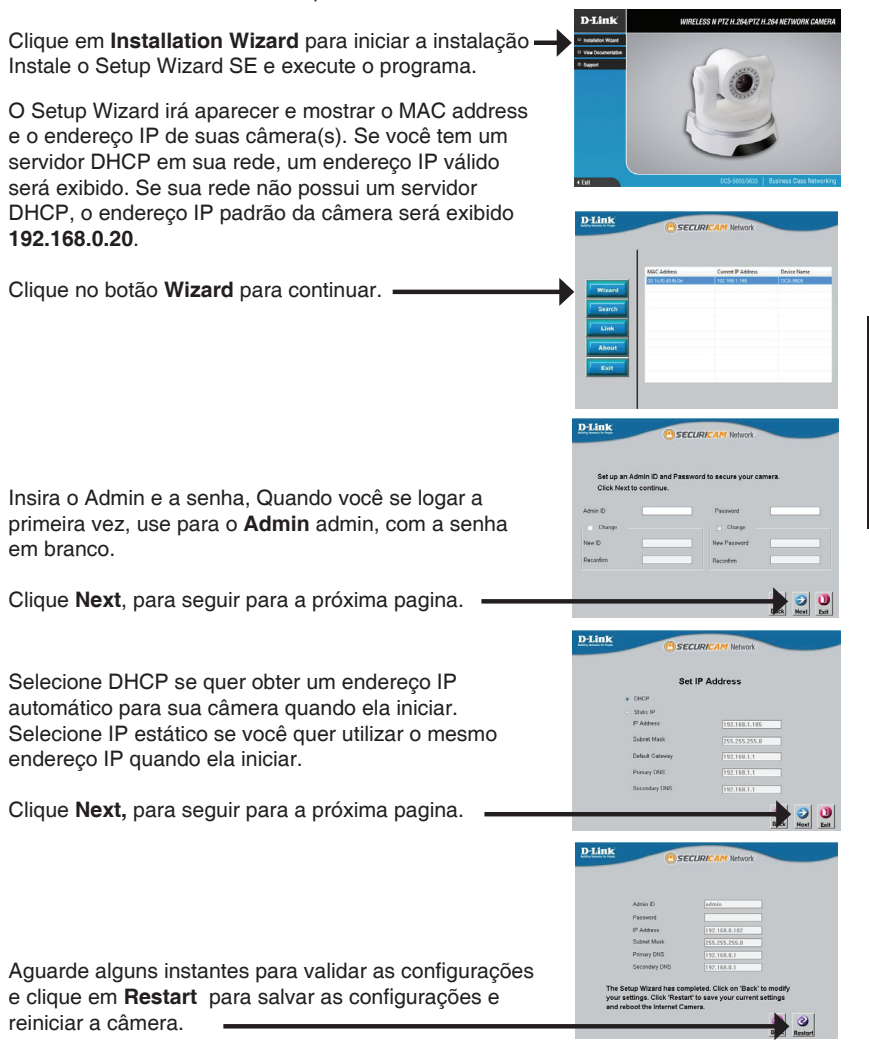

#### **Viewing Camera via Web Browser**

Clique na ícone **D-Link Setup Wizard SE** que foi criado no menu iniciar de seu Windows.

#### **Iniciar > D-Link > Setup Wizard SE**

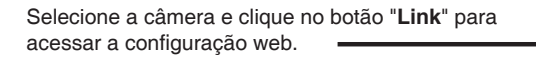

O assistente de configuração Wizard irá abrir automaticamente seu navegador no endereço de sua câmera.

PORTUGUÊS **PORTUGUÊS**

without a secure connection). Insira como admin o seu nome de usuário padrão e Liser name: **2** admin deixe a senha (password) em branco. Password: Clique em **OK** para continuar.

Essa seção mostra a imagem de sua câmera em tempo real. Você pode selecionar o perfil de sua imagem e ver ou manusear sua câmera. Para informações adicionais sobre configuração web, por favor consulte o manual incluso no CD-Rom ou o website da D-Link.

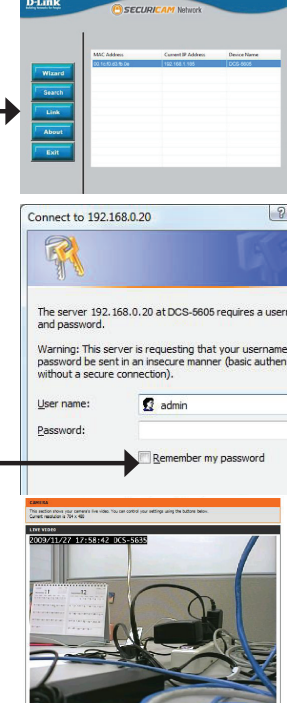

D-Lint

日日日日ズ日由アメイム人

## **Suporte Técnico**

Você pode encontrar atualizações de software e documentação de usuário no site da D-Link Brasil.

A D-Link fornece suporte técnico gratuito para clientes no Brasil durante o período de vigência da garantia deste produto.

#### **Suporte Técnico para clientes no Brasil:**

Website para suporte: www.dlink.com.br/suporte e-mail: suporte@dlink.com.br

#### **Telefones para contato:**

Clientes de São Paulo: 2755 6950 Clientes das demais regiões: 0800 70 24 104 Segunda à Sexta-feira, das 9:00h às 21:00h Sábado, das 9:00h às 15:00h

# DCS-5605/DCS-5635 快速安裝說明手冊

本快速安裝說明手冊將導引您將DCS-5605/5635 安裝連線至您的網路。相關進階攝影機 使用設定,敬請參考隨產品內附光碟中的產品使用手冊或至D-Link 技術服務網站下載。

## 安裝步驟

- 1. 確認產品包裝配件清單
- 2. 硬體檢視
- 3. 硬體安裝
- 4. 透過設定精靈進行組態設定

#### 1.包裝配件清單

- DCS-5605/5635 網路攝影機
- 光碟內含軟體與操作手冊
- CAT5 乙太網路線
- 電源供應器
- 快速安裝說手冊
- A/V 影音傳輸線
- 壁掛支架
- 壁掛螺絲
- 兩支無線網路天線(DCS-5635 具備)

假如有缺少任何配件敬請與您購買的經銷商聯繫。

## 2. 硬體檢視

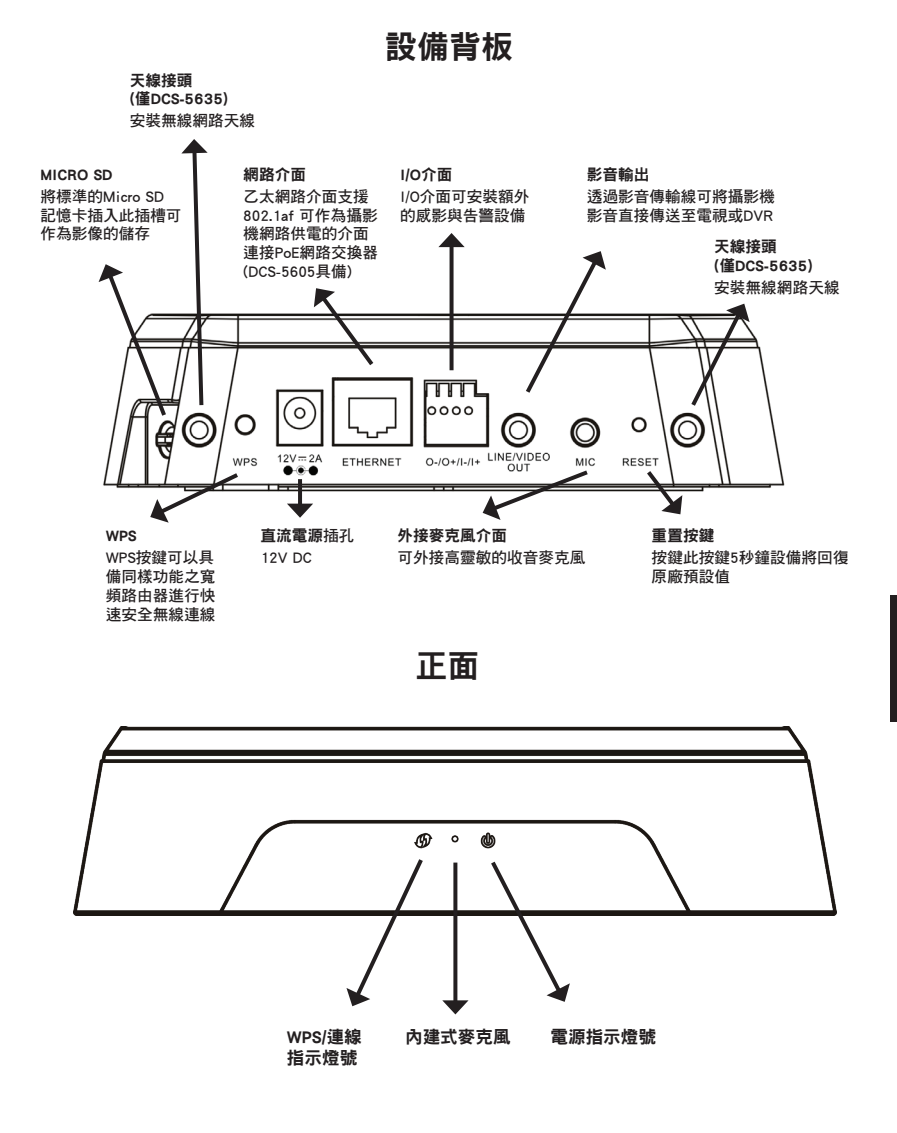

中

文

## 3. 硬體安裝

#### 基本連線設定

透過網路線將網路攝影機連接至您網路的網路交換器或寬頻路由器。 再將電源供應器DC直流端連接至設備電源插孔,並將電源供應器連接至供電插座。

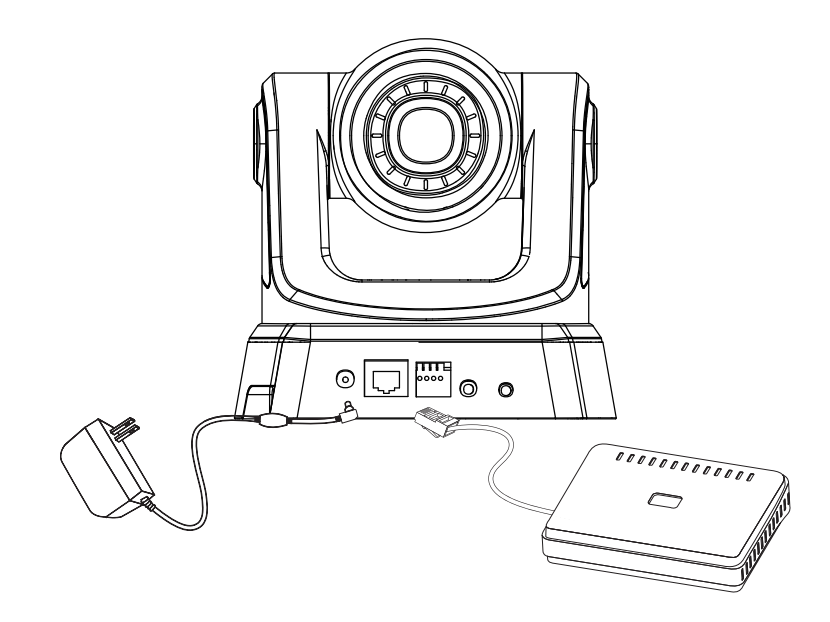

備註:電源正常連線後,指示燈號將會先顯示紅色燈號。當設備完成系統開啟並正確取 得IP位址,指示燈號將會轉換為顯示綠色燈號。

## 4. 透過設定精靈進行組態設定

將DCS-5605/5635 光碟放入您電腦的光碟機開始進行安裝程序。假如您電腦的自動啟用 功能是關閉的,或無法正常啟用自動啟用程式,請點選您電腦的 開始>執行 。輸入 D:\ DCS5605\_5635.exe(當您光碟機預設磁碟名稱為"D"。

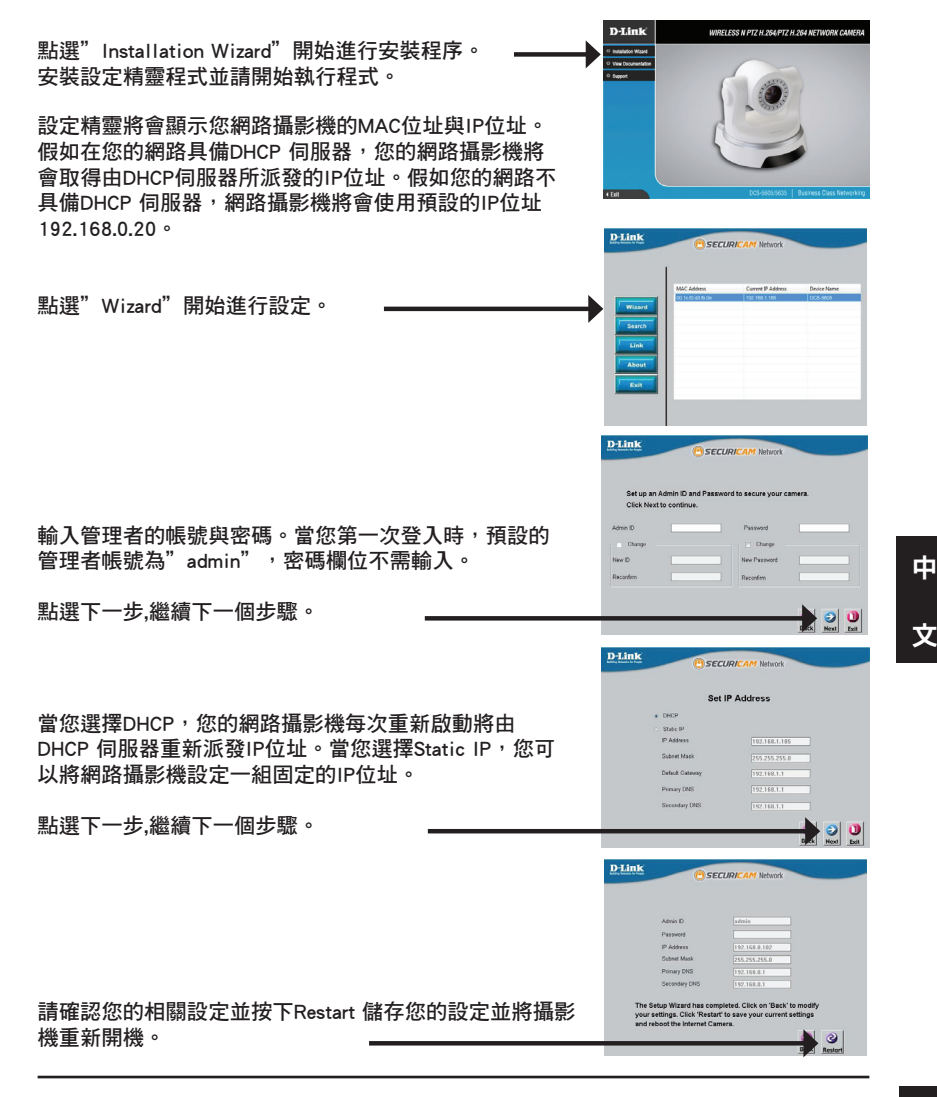

D-Link DCS-5605/5635 Quick Installation Guide 31 31

中

#### 經由電腦網頁瀏覽器檢視網路攝影機即時影像

從電腦系統中的"所有程式"選擇開啟D-Link Setup Wizard SE 程式。

IP位址進入網路攝影機的管理與即時監看網頁。

開始> D-Link > Setup Wizard SE

監看網頁。

點選"確認"然後繼續

**D-Link** cerupu 使用滑鼠選擇您要開啟的攝影機,然後點選程式左側標 示"Link"的按鍵,將可開啟網路攝影機的管理與即時 設定精靈將會自動開啟您的網頁瀏覽器並透過攝影機的 19 Connect to 192.168.0.20 ٦ D The server 192, 168, 0, 20 at DCS-5605 requires a user and password. Warning: This server is requesting that your username password be sent in an insecure manner (basic authen without a secure connection). Liser name: **2** admin 輸入預設的管理者帳號"admin",預設密碼欄位不需輸入。 Password: Remember my password The section store your cements live video. You can corbid your settings using the \*\*\*\*<br>9/11/27\_17:58:42\_0CS

日日日日ズ日由アメイム人

中 文

經由上述的安裝步驟說明您將可以透過網頁檢視您網路 攝影機的即時影像。您可以依據喜好選擇觀看的影像品 質或進行攝影機的操作與設定。相關進階網路攝影機的 操作說明,敬請參考光碟內的產品操作說明或可至D-Link 網站下載產品操作手冊。

## D-Link 友訊科技 台灣分公司 技術支援資訊

如果您還有任何本使用手冊無法協助您解決的產品相關問題,台灣地區用戶可以透過我 們的網站、電子郵件或電話等方式與D-Link台灣地區技術支援工程師聯絡。

#### **D-Link** 免付費技術諮詢專線

0800-002-615 服務時間: 週一至週五,早上9:00到晚上9:00 (不含周六、日及國定假日) **網 站: http://www.dlink.com.tw** 電子郵件: dssqa\_service@dlink.com.tw

#### 如果您是台灣地區以外的用戶,請參考D-Link網站,全球各地分公司 的聯絡資訊以取得相關支援服務。

產品保固期限、台灣區維修據點查詢,請參考以下網頁說明: http://www.dlink.com.tw

產品維修:

使用者可直接送至全省聯強直營維修站或請洽您的原購買經銷商。

# **Petunjuk Pemasangan Cepat DCS-5605/5635**

Petunjuk pemasangan ini menyediakan perintah-perintah dasar untuk memasang kamera jaringan DCS-5605/5635 ke jaringan anda. Untuk informasi tambahan mengenai bagaimana cara menggunakan kamera, silahkan mengacu pada Petunjuk Penggunaan yang tersedia di CD yang termasuk dalam paket penjualan atau ambil dari website dukungan teknis D-Link.

## **Langkah-Langkah Pemasangan**

- 1. Periksa isi paket apakah sudah sesuai dengan daftar dibawah
- 2. Pengenalan perangkat keras
- 3. Pemasangan perangkat keras
- 4. Konfigurasi dengan Wizard

## **1. Isi Paket**

- Kamera Jaringan DCS-5605/5635
- CD yang berisi Petunjuk Penggunaan dan Piranti Lunak
- Kabel Ethernet CAT5
- **Power Adapter**
- Petunjuk Pemasangan Cepat
- Kabel A/V
- Dudukan
- **Sekrup Pengait**
- Dua antena nirkabel (hanya DCS-5635)

Jika ada item yang hilang, segera hubungi penjual.

## **2. Pengenalan Perangkat Keras**

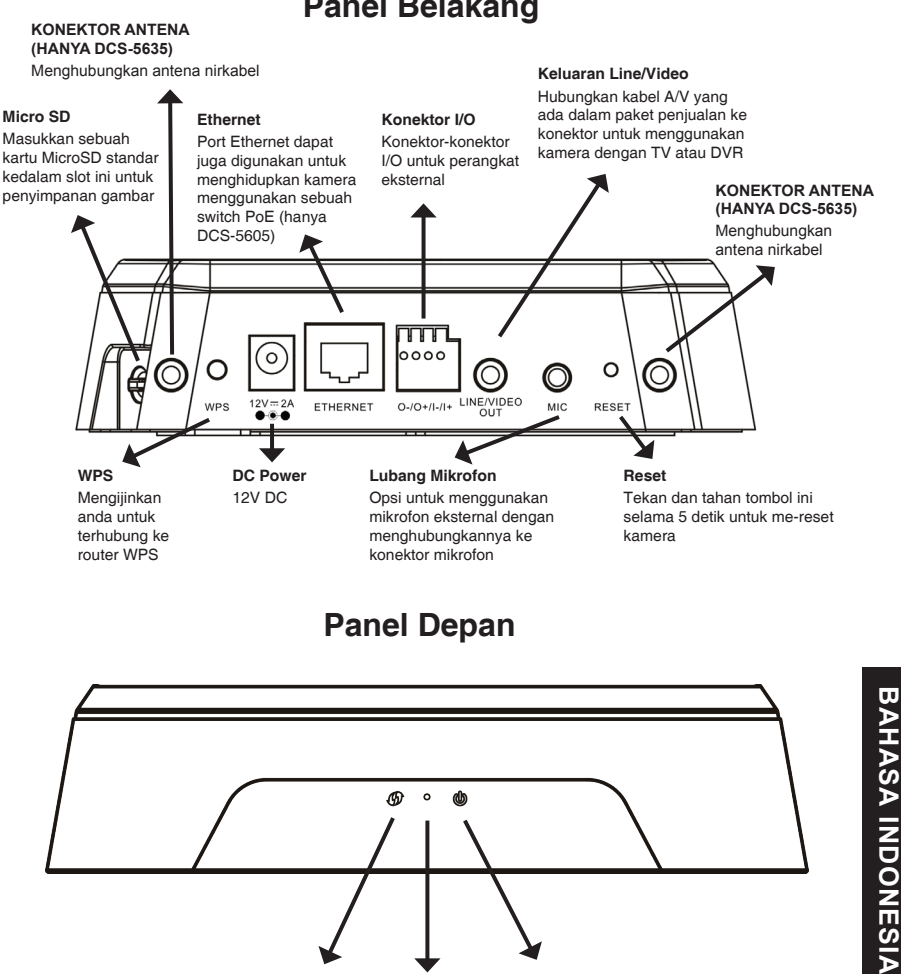

#### **Panel Belakang**

D-Link DCS-5605/5635 Quick Installation Guide 35

**Lampu LED WPS/LINK**

**Mikrofon Internal**

**Lampu LED POWER**

## **3. Pemasangan Perangkat Keras**

#### **Koneksi Dasar**

Hubungkan kamera ke switch atau router anda menggunakan kabel Ethernet. Hubungkan kabel power yang disediakan dari kamera ke colokan listrik.

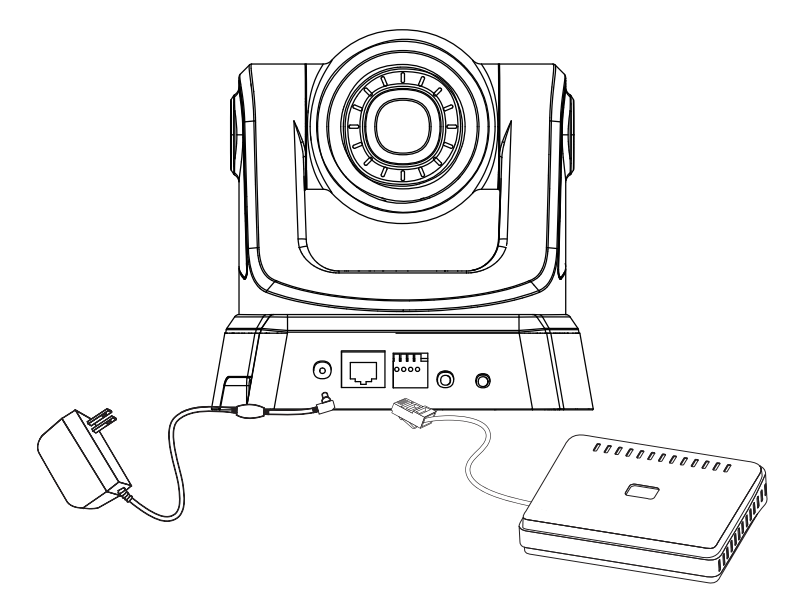

**Catatan :** Ketika power dihubungkan, lampu LED akan menyala merah. Ketika perangkat mendapatkan sebuah alamat IP dan siap untuk diakses, lampu LED akan berubah menjadi hijau.

## **4. Konfigurasi dengan Wizard**

Masukkan CD DCS-5605/5635 anda ke CD-ROM komputer anda untuk memulai pemasangan. Jika fungsi Autorun pada komputer anda tidak aktif, atau D-Link Launcher gagal untuk jalan secara otomatis, klik **Start > Run**. Ketik **D:\DCS5605\_5635.exe**, dimana D: melambangkan huruf drive CD-ROM anda.

**D-Link** WIRELESS N PTZ H.264,PTZ H.264 NETWORK CAME Klik Installation Wizard untuk memulai pemasangan. Pasang Setup Wizard SE dan jalankan program. Setup Wizard akan muncul dan menampilkan alamat MAC dan alamat IP dari kamera anda. Jika anda mempunyai sebuah server DHCP pada jaringan anda, sebuah alamat IP yang valid akan ditampilkan. Jika jaringan anda tidak menggunakan sebuah server **D-Lini** DHCP, alamat IP statis bawaan kamera jaringan yaitu 192.168.0.20 akan ditampilkan. Klik tombol **Wizard** untuk melanjutkan.D-Link errior n Admin ID and I Masukkan Admin ID dan password. Ketika masuk untuk pertama kali, Admin ID bawaan adalah admin dengan password biarkan kosong. Klik **Next** untuk melanjutkan ke halaman berikutnya.  $|0|$ D-Link cerupi Pilih DHCP jika kamera anda mendapatkan alamat IP secara otomatis ketika hidup. Pilih Static IP jika kamera akan menggunakan alamat IP yang sama setiap kali hidup. Klik **Next** untuk melanjutkan ke halaman berikutnya.  $\bullet$ D-Link cerupi Periksa kembali setingan anda dan klik Restart untuk menyimpannya dan me-reboot kamera.

#### **Melihat kamera melalui browser Web**

Klik ikon D-Link Setup Wizard SE yang ada pada Windows Start Menu anda.

#### **Start > D-Link > Setup Wizard SE**

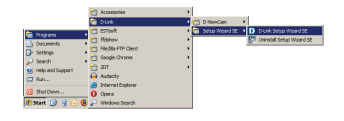

Pilih kamera dan klik tombol dengan label "**Link**" untuk mengakses ke konfigurasi berbasiskan web.

Setup Wizard akan membuka web browser anda secara otomatis dan mengarahkan browser anda ke alamat IP dari kamera.

Masukkan admin sebagai username bawaan dan biarkan password dalam kondisi kosong. Klik OK untuk melanjutkan.

Bagian ini akan memperlihatkan video kamera anda secara langsung. Anda dapat memilih profil video dan menampilkan atau mengoperasikan kamera. Untuk informasi tambahan mengenai konfigurasi berbasiskan web, silahkan mengacu pada Petunjuk Penggunaan yang ada dalam CD atau dari website D-Link.

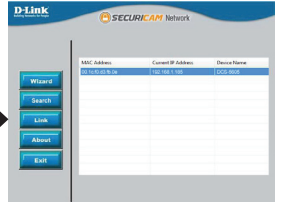

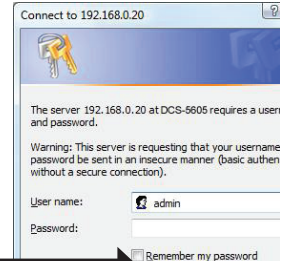

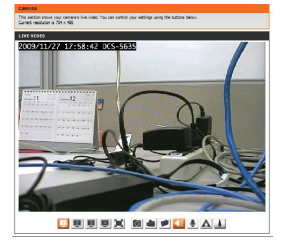

## **Dukungan Teknis**

Update perangkat lunak dan dokumentasi pengguna dapat diperoleh pada situs web D-Link. Dukungan Teknis untuk pelanggan:

# **Dukungan Teknis D-Link melalui telepon:** Tel: +62-21-5731610

#### **Dukungan Teknis D-Link melalui Internet:**

Email : support@dlink.co.id Website : http://support.dlink.co.id

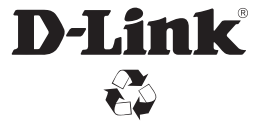

Ver.1.10(DI) 2010/09/09 6ICS5635Q.02G